# HP Performance Manager

for the Linux Operating System

Software Version: 8.21

Installation and Migration Guide

Document Release Date: September 2009 Software Release Date: September 2009

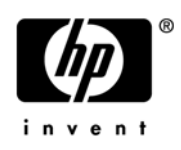

### Legal Notices

#### **Warranty**

The only warranties for HP products and services are set forth in the express warranty statements accompanying such products and services. Nothing herein should be construed as constituting an additional warranty. HP shall not be liable for technical or editorial errors or omissions contained herein.

The information contained herein is subject to change without notice.

#### Restricted Rights Legend

Confidential computer software. Valid license from HP required for possession, use or copying. Consistent with FAR 12.211 and 12.212, Commercial Computer Software, Computer Software Documentation, and Technical Data for Commercial Items are licensed to the U.S. Government under vendor's standard commercial license.

#### Copyright Notices

© Copyright 2009 Hewlett-Packard Development Company, L.P.

#### Trademark Notices

Java™ and all Java based trademarks and logos are trademarks or registered trademarks of Sun Microsystems, Inc. in the U.S. and other countries.

Microsoft®, Windows NT®, Windows® and MS Windows® are U.S. registered trademarks of Microsoft Corporation.

Oracle® is a registered U.S. trademark of Oracle Corporation, Redwood City, California.

OSF/Motif® and Open Software Foundation® are trademarks of The Open Group in the U.S. and other countries.

Pentium® is a U.S. registered trademark of Intel Corporation.

UNIX® is a registered trademark of The Open Group.

#### Open Source Notices

This product includes software developed by the OpenSSL Project for use in the OpenSSL Toolkit (http:// www.openssl.org/)

This product includes cryptographic software written by Eric Young (eay@cryptsoft.com)

This product includes software written by Tim Hudson (tjh@cryptsoft.com)

### Documentation Updates

This guide's title page contains the following identifying information:

- Software Version number, which indicates the software version.
- Document Release Date, which changes each time the document is updated.
- Software Release Date, which indicates the release date of this version of the software.

To check for recent updates, or to verify that you are using the most recent edition of a document, go to:

#### **http://h20230.www2.hp.com/selfsolve/manuals**

This site requires that you register for an HP Passport and sign-in. To register for an HP Passport ID, go to:

#### **http://h20229.www2.hp.com/passport-registration.html**

Or click the **New users - please register** link on the HP Passport login page.

You will also receive updated or new editions if you subscribe to the appropriate product support service. Contact your HP sales representative for details.

### Support

You can visit the HP software support web site at:

#### **http://support.openview.hp.com/support.jsp**

HP Software online support provides an efficient way to access interactive technical support tools. As a valued support customer, you can benefit by using the support site to:

- Search for knowledge documents of interest
- Submit and track support cases and enhancement requests
- Download software patches
- Manage support contracts
- Look up HP support contacts
- Review information about available services
- Enter into discussions with other software customers
- Research and register for software training

Most of the support areas require that you register as an HP Passport user and sign in. Many also require a support contract.

To find more information about access levels and HP Passport, go to:

#### **http://support.openview.hp.com/new\_access\_levels.jsp**

# **Contents**

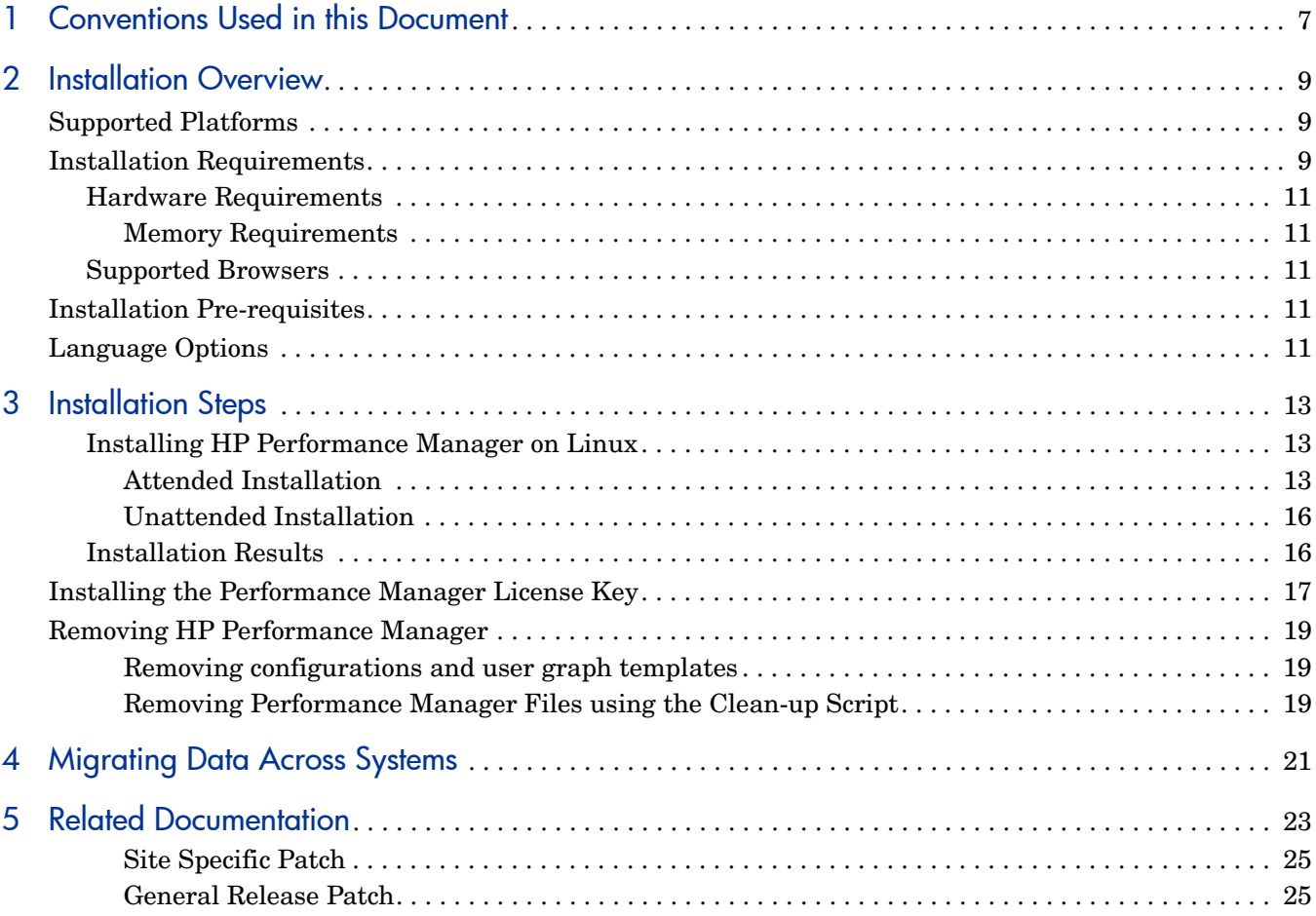

# <span id="page-6-0"></span>1 Conventions Used in this Document

The following conventions are used in this document when referring to the location of files on the HP Performance Manager server system.

 $\blacktriangleright$ 

The forward slash "/" is used on UNIX systems and the backward slash "\" is used on Windows systems. The forward slash "/" is used in the examples and specifications through out this document:

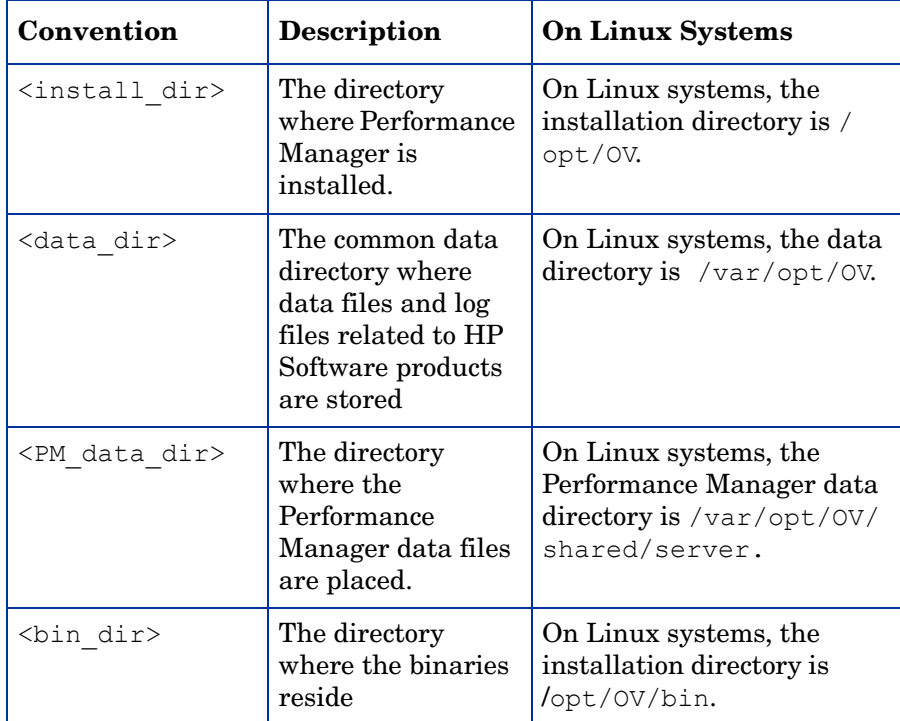

# <span id="page-8-0"></span>2 Installation Overview

This guide instructs you on how to install Performance Manager 8.21.

This chapter provides information about the following:

- The operating system, on which the current version of Performance Manager is available.
- Hardware and software components that are required to run Performance Manager.
- The components required for the operating environment.

Before installing HP Performance Manager, make sure you go through the [Installation](#page-8-2)  [Requirements.](#page-8-2) For information about documentation on Performance Manager, see [Related](#page-22-1)  [Documentation.](#page-22-1)

If you are using HP Performance Manager with HP Operations Manager (HPOM) for Linux, then HPOM has to be installed and configured before installing Performance Manager.

## <span id="page-8-1"></span>Supported Platforms

This version of Performance Manager is available on the following platforms:

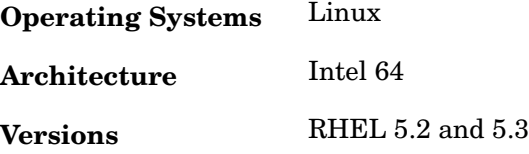

## <span id="page-8-2"></span>Installation Requirements

During installation, HP Software Installer performs the following tasks:

- Checks if your system meets the disk space requirements. For information on the disk space see [Hardware Requirements on page 11](#page-10-0).
- Checks if your system has any other HP software product installed.
- Checks if the ports are in use. If there is a conflict, it prompts you to change the port settings.
- Provides a detailed log of what is detected.
- Provides a list of components installed.

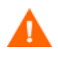

During installation, HP Installer detects if the default http, https, Shutdown port and JK2-AJP 13 ports, that is, 8081, 8444, 8006 and 8010 respectively, are in use by any other application. If any of these ports are in use by other applications, the following warning message appears.

```
INFO:Shutdown port is free
INFO:HTTP Port is free
WARNIG:HTTPS Port is in use.Change after installation
```
Though the installation of Performance Manager will be successful, you will not be able to access Performance Manager using the default port numbers. In such a case, you need to change the default http, https, shutdown and JK2-AJP 13 port settings to access Performance Manager. For more information, see *HP Performance Manager Administrator Guide*.

### <span id="page-10-0"></span>Hardware Requirements

A minimum 1 GB of memory is recommended for optimal performance. Installing on a slower system or one with less memory may result in slow performance.

Disk Space

Minimum disk space of 222.6 MB is required to install HP Performance Manager:

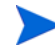

During the process of installation, the installer displays the disk space requirements. But the values displayed by the installer is incorrect and much lesser than the actual disk space required. If the actual disk space on the system is less than the required amount specified here, the installation fails.

#### <span id="page-10-1"></span>Memory Requirements

Minimum 1 GB of physical memory. If it is a cluster environment, I GB physical memory on each node of the cluster.

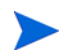

It is recommended that you have 2 GB of physical memory for optimal performance.

### <span id="page-10-2"></span>Supported Browsers

The web browsers that are required to access Performance Manager are as follows: Firefox 3.5.1

## <span id="page-10-3"></span>Installation Pre-requisites

Before installing Performance Manager, you must stop all processes or applications using OvJREB. For instructions to stop the process or application, see the respective product documentation for the product or the application.

## <span id="page-10-4"></span>Language Options

The Performance Manager 8.21 version is available in English, Japanese, Korean and Simplified Chinese languages. In localization, the user interface elements, web pages, log files, online help and user documentation are translated to a specific language.

While installing Performance Manager, the installer prompts you to select the language at the beginning of the installation. You will have the option of choosing between English and the language to which your system locale is set. In an English locale, only 'English' option appears.

For example: In Japanese locale, you will have the options: Japanese and English.

# <span id="page-12-0"></span>3 Installation Steps

You can install Performance Manager on Linux system by following the procedures described in the section: [Installing HP Performance Manager on Linux on page 13](#page-12-1)

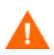

To install Performance Manager 8.21 on your Linux system, you must log on as root user.

If OvTomcatB is installed by any other HP software product, before installing Performance Manager, make sure OvTomcatB is not configured to run in the non-privileged mode, that is without the root user privileges (Linux systems). If OvTomcatB is configured to run in the non-privileged mode, modify the settings to run OvTomcatB as root user.

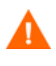

During installation, if the default http, https, Shutdown port and JK2-AJP 13 ports, that is, 8081, 8443, 8006 and 8010 respectively, are in use by any other application, the following warning message appears.

```
INFO:Shutdown port is free
INFO:HTTP Port is free
WARNIG:HTTPS Port is in use.Change after installation
```
Although the installation of Performance Manager will be successful, you will not be able to access Performance Manager using the default port numbers. You need to change the default http, https, shutdown and JK2-AJP 13 port settings to access Performance Manager. For more information, see the *HP Performance Manager Administrator Guide*.

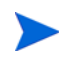

While installing Performance Manager, the installer prompts you to select the language at the beginning of the installation. You will have the option of choosing between English and the language to which your system locale is set. In an English locale, only 'English' option appears.

### <span id="page-12-1"></span>Installing HP Performance Manager on Linux

You can install HP Performance Manager on your Linux system by using any of the following procedures:

- • [Attended Installation](#page-12-2)
- • [Unattended Installation](#page-15-0)

#### <span id="page-12-2"></span>Attended Installation

You can install HP Performance Manager on your Linux system by using any of the following procedures:

• [Installing HP Performance Manager through Graphical Interface](#page-13-0)

• [Installing HP Performance Manager through Command Line Interface](#page-14-0)

#### <span id="page-13-0"></span>Installing HP Performance Manager through Graphical Interface

To install Performance Manager using X 11 interface, perform the following tasks:

- 1 Login as a root user.
- 2 Place the HP Performance Manager 8.21 CD/DVD-ROM media in the CD/DVD drive. If necessary, mount the CD/DVD-ROM.
- 3 To start installation, if you want to use the X11 terminal window, export the DISPLAY variable to point to an X11 terminal. Type the following:

```
<CD/DVD-ROM> HPOvPM-08.21.000_setup.bin
```
The HP Performance Manager Installation wizard appears. This window displays an introductory message.

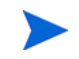

If you are installing HP Performance Manager for the first-time on your Linux system, the ovinstallparams.ini file containing the installation parameters is created in the system's temporary directory. During installation, HP Installer checks for the ovinstallparams.ini file. If HP Installer detects the ovinstallparams.ini file on your system, a message asking if you want to reuse the values in the file appears.

- Click **Yes** to use the values in the configuration file as default values.
- Click **No** to overwrite the existing configuration file.

If HP Installer does not find the file, the system creates the ovinstallparams.ini file with default values in the temporary directory. To save the ovinstallparams.ini data, copy the file to an alternate location, before installing other HP products.

If you have configured the locale of the system to one of the following languages: English, Japanese, Korean and Simplified Chinese, the installer prompts you to select the language at the beginning of the installation. You will have the option of choosing the language to which your system locale is set. If the system locale is set to any other language apart from these, the installer displays only 'English'.

- 4 On the HP Performance Manager Installation wizard, click **Next**. The License Agreement screen appears.
- 5 Read the terms of license agreement. To continue with installation, select  $I$  accept the terms of License Agreement option. The installation wizard performs install checks.
- 6 Click **Next**. The Pre-Install Summary screen appears. The screen displays the list of components that will be installed.
- 7 Click **Install**.

While installing, you might see the **Force Repair of Already Installed Component Packages** checkbox. You can use either of the following options:

- Select the Force Repair of Already Installed Component Packages check box to reinstall the selected components, as applicable.
- Clear the Force Repair of Already Installed Component Packages check box to prevent reinstallation of the selected HP Software components, as applicable. Clearing the checkbox does not change the currently installed software components.

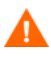

While installing HP Performance Manager 8.21 on a system where HP Operations Manager for Linux 9.0 is already installed, you must not select the 'Force reinstallation of already installed component packages' check box in the to prevent replacement of the already installed components on the system.

If the installation fails, you can roll back or quit installation. The **Roll Back** option uninstalls the components, which are already installed. Clicking **Quit** stops the installation, but does not uninstall the components installed till then. When you begin installing Performance Manager next time, the Installer prompts you to confirm if you want to resume the installation or uninstall Performance Manager.

- 8 Click the **Details** tab and expand the components tree to view the list of components.
- 9 To view the log file on your system, click **View Log Files.**
- 10 Click **Done** to complete the installation.

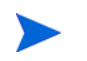

If the system requires to be restarted, the message, 'You may need to restart your system for the configuration changes made to the system to take effect. Would you like to quit this installation?' appears. It is recommended that you restart your system after installation, though it is not mandatory.

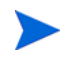

While installing HP Performance Manager 8.21 on a system where HP Operations Manager for Linux 9.0 is already installed, the Pre-Install Summary window appears.

Clear the 'Force reinstallation of already installed component packages' check box in the Pre-Install Summary window to prevent reinstallation of the already installed components.

<span id="page-14-0"></span>Installing HP Performance Manager through Command Line Interface

To install Performance Manager through Command Line interface:

- 1 Login as a root user.
- 2 Insert the HP Performance Manager 8.21 CD/DVD-ROM media into the CD/DVD drive. If necessary, mount the CD/DVD-ROM.
- 3 Run the following command:
	- If you are installing Performance Manager on a stand-alone system:

#### **<***CD/DVDrom\_mount***>/HPOvPM-08.21.000\_setup.bin -i console**

If you have configured the locale of the system to one of the following languages: English, Japanese, Korean and Simplified Chinese, the installer prompts you to select the language at the beginning of the installation. You will have the option of choosing the language to which your system locale is set. If the system locale is set to any other language apart from these, the installer displays only 'English'.

4 When the prompt, 'I accept the terms of the License Agreement' for the License information appears, type  $Y$  to accept the terms and continue installation. The installer checks all the Install Requirements.

5 Click **Enter** to continue. The pre-installation summary appears.

While installing HP Performance Manager 8.21 on a system where HP Operations Manager for Linux 9.0 is already installed, the following message displays:

Force reinstallation of already installed component packages. (Y/N)

Enter **N** to stop forced installation.

6 Click **Enter** to continue.

When the installation is complete, you will receive a message which states that the installation was completed successfully.

#### <span id="page-15-0"></span>Unattended Installation

To carry out unattended installation:

- 1 Login as a root user.
- 2 Insert the HP Performance Manager 8.21 CD/DVD-ROM media into the CD/DVD drive. If necessary, mount the CD/DVD-ROM.
- 3 Type the following syntax at the command prompt:

```
HPOvPM-08.21.000_setup.bin -i silent
```
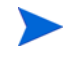

If the installer finds a working installation of HP Performance Manager, it will uninstall HP Performance Manager when you run the **-i silent** command. If not, it will install Performance Manager.

4 To verify the installation, check the log files.

### <span id="page-15-1"></span>Installation Results

On successful installation:

- On the Linux systems, the application directory and data directory paths are displayed.
- Post Install related log files are available in the <temp\_directory>/HPOvInstaller directories. The log files also contain appropriate messages. The format of the file name of log file is PerfUtil-MM-dd-yyyy.log.0.

In this instance, MM indicates the month, dd indicates the day, and yyyy indicates the year. The file name indicates the time stamp when the last install was performed.

The HP Performance Manager documentation is available in the install directory, the location specified for program files. See [Chapter 5, Related Documentation,](#page-22-1) for a comprehensive list of documentation on HP Performance Manager.

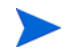

After you install Performance Manager, the files OVPMconfig.ini and OVPMUsers.xml includes one or more of the following messages as appropriate:

- If you have installed Performance Manager, version 8.21 for the first time the message will be: Performance Manager Version 08.21.000.
- If you have migrated data from Performance Manager, version 8.10 of Performance Manager: Migrated to Performance Manager Version 08.21.000.

## <span id="page-16-0"></span>Installing the Performance Manager License Key

To use Performance Manager, you require a license key. When you install Performance Manager and use it for the first time, a 60-days trial license (also known as Instant On license) is granted. Within this 60-day period, you must obtain a permanent license key or a trial evaluation extension to continue using the product.

#### To obtain a permanent license, you can use one of the following options

Request a permanent license or an extension of the trial license from the website **www.webware.hp.com**. The license key is delivered to you by email or internet connection.

#### To verify and install the license key, follow these steps

1 Export the **DISPLAY** variable to direct the AutoPass GUI to the proper display window and run the following command at the command prompt:

#### **<bin\_dir>/ovpm license**

The status of your Performance Manager license is displayed and the "License Command>" command line prompt appears.

If you are running Performance Manager with a trial license, the message "Instant On: Yes", license expiration date and the number of days left for the expiration of license appear.

If you have installed the permanent product license, the message "HP Performance Manager has a permanent license" appears.

2 Run the command **gui** at the command prompt License Command>. The **AutoPass: License Management** user interface appears.

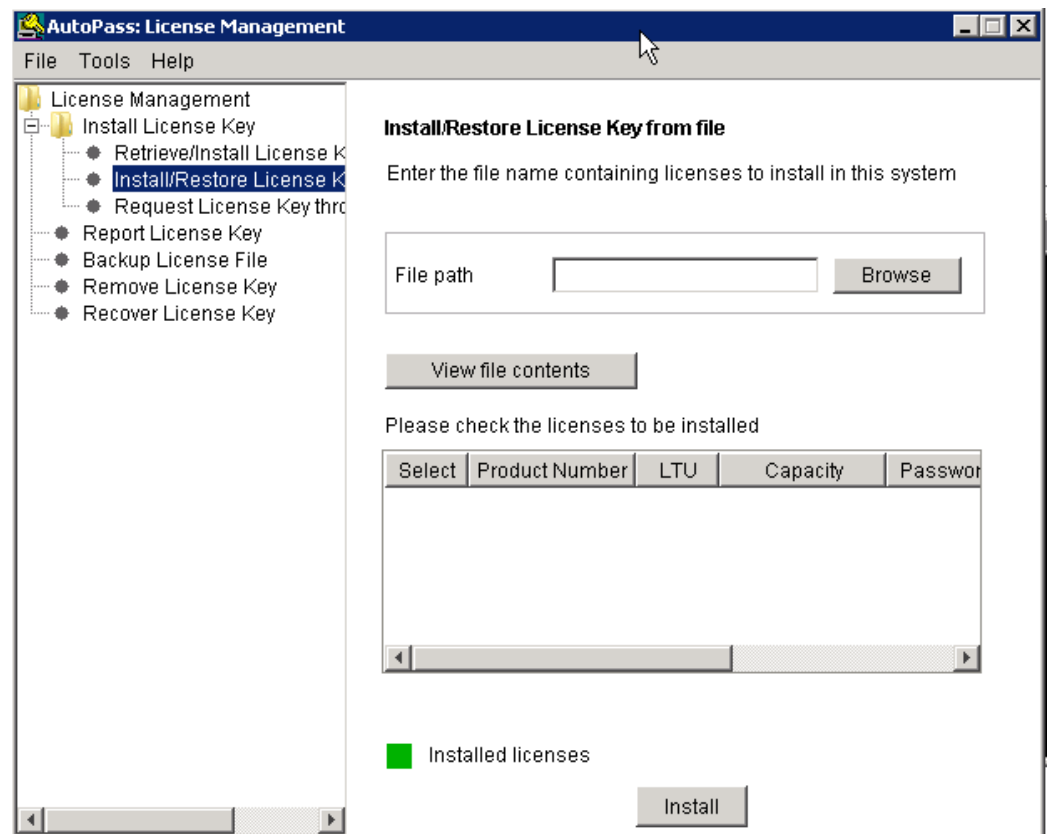

- 3 The **AutoPass: License Management** window displays the following options. Select the option which suits your requirement:
	- Install License Key
		- Retrieve/Install License Key Use this option to retrieve license keys for your HP software product using an Internet connection.
		- Install/Restore License Key from file Use this option to install a license key from a ASCII text file.
		- Request License Key through Email/Fax Use this option to request for a license key using the HP Order Number.
- 4 Click any of the options and continue with the steps that follow. For more information, see the *HP Autopass Online Help.*

Alternatively, if you have the license key in a ASCII text file, you can run the following commands line options to install the same:

1 Enter the following command:

**<bin\_dir>/ovpm license**

The license command prompt appears

2 Run the following command:

**License Command> install**

- 3 A message asking you to enter the input file name appears.
- 4 Enter the file name of the text file with the complete path.

You will receive a confirmation message once the license is installed.

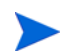

Following are the other options available from the **Autopass: License Management** user interface. For more information, see the *HP Autopass Online Help.*:

- Report License Key Use this option to view the list of product licenses installed.
- Backup License Key Use this option to backup license key in a file.
- Remove License Key Use this option to remove installed license.
- Recover License Key Use this option to add licenses which you removed using the 'Remove License Key' option.

### <span id="page-18-0"></span>Removing HP Performance Manager

To remove the Performance Manager installed on your Linux system, follow these steps:

- 1 Log on as root user.
- 2 Change to the directory /opt/OV/Uninstall/HPOvPM.
- 3 Run the uninstallation:
	- To use an X11 interface, export the **DISPLAY** variable to point to an X11 terminal if necessary. Then run the command:

**./setup.bin**

- To use a command line interface, run the command:
	- **./setup.bin -i console**
- 4 Select Uninstall.

#### <span id="page-18-1"></span>Removing configurations and user graph templates

Removing Performance Manager does not remove configurations or user graph templates. You need to manually remove the files from the data directory.

#### <span id="page-18-2"></span>Removing Performance Manager Files using the Clean-up Script

After removing Performance Manager components, you must run the following clean-up script. This script is available in the <*install\_dir>*/support:

#### **clnup\_ovpm.sh** for UNIX

The clean-up script removes the following files from <*PM\_data\_dir*>/conf/perf:

- OVPMconfig.ini
- OVPMUsers.xml
- OVPMSystems.xml
- ovpm.tcf
- VPI\_GraphsUserFavorites.txt
- OVPMReportTemplate.htm
- Any folder which starts with the name "**VPI\_**".

# <span id="page-20-0"></span>4 Migrating Data Across Systems

Performance Manager provides a command line option which allows you to migrate the data from across systems. To migrate the data, perform the following tasks:

- 1 From the system where Performance Manager is installed, browse to the location <PM\_data\_dir>/conf and copy the folder 'Perf' to the same location on the system where you want to migrate data.
- 2 On the system where Performance Manager is installed, run the following command:

#### **ovpm migrate**

All the data from one system is migrated to the new system where Performance Manager is installed.

Migrate related log files are available in the <temp\_directory>/HPOvInstaller directories. The log files also contain appropriate messages. The format of the file name of log file is PerfUtil-MM-dd-yyyy.log.0.

# <span id="page-22-1"></span><span id="page-22-0"></span>5 Related Documentation

Information on Performance Manager is available from several sources. The context-sensitive help system is the primary source of information on how to use Performance Manager. When you install Performance Manager on your system, the Installation Guide and Release Notes will also be installed.

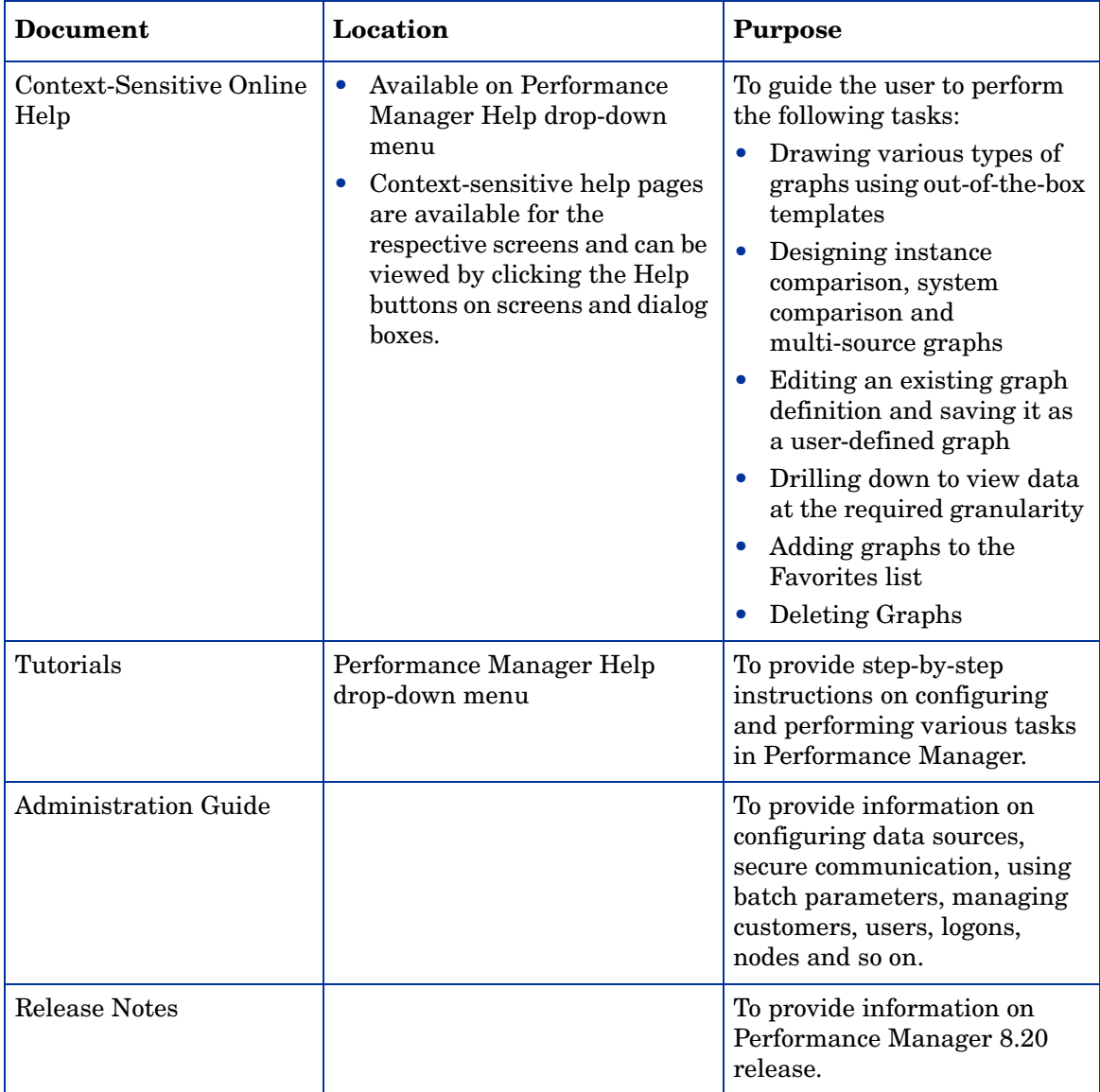

# A Patch Commands

#### <span id="page-24-0"></span>Site Specific Patch

You can use the following command to deploy a site specific patch (hotfix) for Performance Manager:

- **ovpm deploywar "***<location>***"** To deploy and extract Performance Manager war file. Before using this command, refer to the readme file associated with the site specific patch for detailed information. In this instance, *location* refers to the location of the war file. When you use this command, all the graphs generated by ovpmbatch will be deleted. This option automatically does the following:
	- Stops Performance Manager application.
	- b Extracts the Perf.war file from the location specified to  $\langle$ Install dir>/www/ webapps/OVPM. This file contains the binaries for Performance Manager.

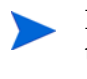

By default if you do not specify the location, the Perf.war file is extracted from the location <Install\_Dir>/newconfig/OVPM to <Install\_dir>/www/ webapps/OVPM.

c Starts Performance Manager application.

#### <span id="page-24-1"></span>General Release Patch

You can use the following commands to install or rollback general release patches for Performance Manager through command prompt:

#### **<bin\_dir>/pmpatch** *<Options>*

In this instance, *<options>* can be any of the following options:

- **install** <*patchfilename*>- To install a new general release patch for Performance Manager., perform the following tasks:
	- a Download the general release patch from specified location.
	- b Save the patch files to a temporary location. Extract the patch files. The patch file (tar file) includes the following files:
		- a patch file, the format of the file name is PMPatchFiles-<*patchversion*>.zip), where *patchversion* indicates the version of the patch.
		- a readme.txt which contains the installation instructions
		- a patchtext.txt which includes a summary of changes and defect fixes included in the patch.
	- c Copy the patch file to the location <install\_dir>/newconfig/OVPM.
	- d For instructions to install the patch, see the readme.txt file.

While installing a patch, you can choose to backup the existing version of the product in case you want to revert to the same. The installer prompts you with messages and you can make a selection based on your requirement. However if you do not backup the existing version of the product you cannot rollback to the same.

This option does the following:

- a Stops Performance Manager application.
- b Replaces files specific to the patch.
- c Starts Performance Manager application.

The log files created post install is saved in the directory  $\langle$ pm\_data\_dir>/log. The format of the log files is: PM-Patch-<version>-install-<MM-dd-yyyy>.log.

• **rollback** - To remove the latest patch installed and revert to the version installed previously, run the following command:

**pmpatch rollback**

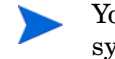

You can use this option only if you have a backup of the older version on your system.

This option does the following:

- a Stops Performance Manager application.
- b Reverts files specific to the previous version.
- c Starts Performance Manager application.

The log files created post rollback is saved in the directory  $\langle p \rangle$  data dir>/log. The format of the log files is: PM-Patch-<version>-uninstall-<MM-dd-yyyy>.log.

## We appreciate your feedback!

If an email client is configured on this system, by default an email window opens when you click on the bookmark "Comments".

In case you do not have the email client configured, copy the information below to a web mail client, and send this email to **docfeedback@hp.com**

**Product name:**

**Document title:**

**Version number:**

**Feedback:**